## オンライン学科教習の注意事項(オンデマンド編)

### **[オンデマンド受講時の注意事項]**

最終更新日 2023年8月14日

N-LINEでは**定期的に写真を撮影**し、**受講状況をチェック**しています。

チェックで、顔が映っていない・居眠りをしている等の受講態度を判定し、最終的な受講結果を判定します。 オンデマンドでの受講を成立させるために以下の点に注意して受講してください。

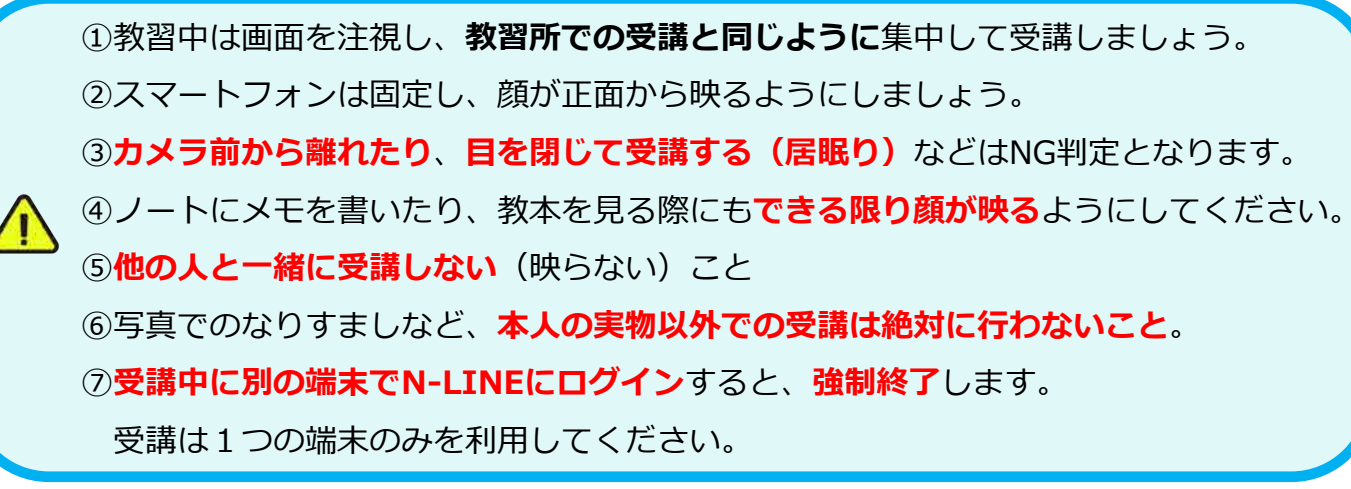

- ・NG判定が一定回数カウントされると不成立と見なし、教習は**強制終了**します。
- ・不成立となった場合は、再度はじめから映像を見ることになります。
- ・指導員の立会いの下受講した場合を除き、**撮影した画像は教習所にて確認しています**。
- **・なりすましなどの不正が発覚したときは教習が取り消される場合もあります**ので**、**

**不正行為は絶対に行わないようにしましょう**。

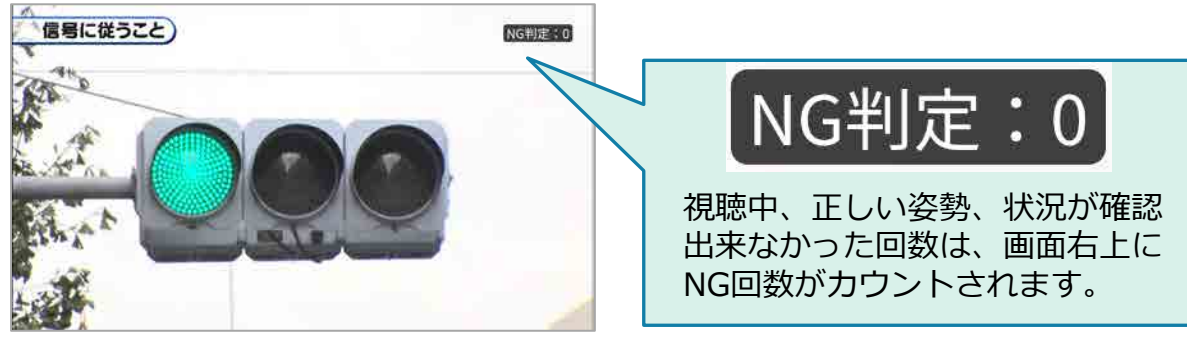

受講チェックの写真が**正面を向いていない**場合や、**見切れている**場合は NG判定となります。

NG判定後に撮影した写真が表示されるので、向きや角度・位置を調整してください。

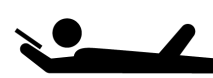

寝ながら受講する等、**受講態度としてふさわしくない態度**は 教習所でのチェック後にNGとなる可能性があります。

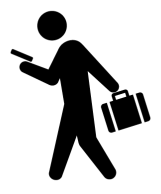

受講は、**映像に集中できる場所・状況**で行いましょう。 移動しながらの受講など、**画面がぶれる状態**での受講は 受講チェックNGとなる可能性が高くなります。

### **[オンデマンド受講時の着信設定]**

スマートフォンやタブレットでオンライン学科を受講するために、 **事前に電話やLINE通話の着信を受けない設定にする必要**があります。 以下の手順に従い、設定を行ってください。 オンデマンドで映像を見ているときに着信を受けた場合、**映像が終了**し、**はじめからやり直す**ことになります。

ı

L

●iOS15の場合

### ●iOS14の場合

電話の着信のオフ

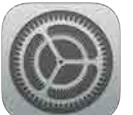

2.以下の手順で**おやすみモードをON**にします

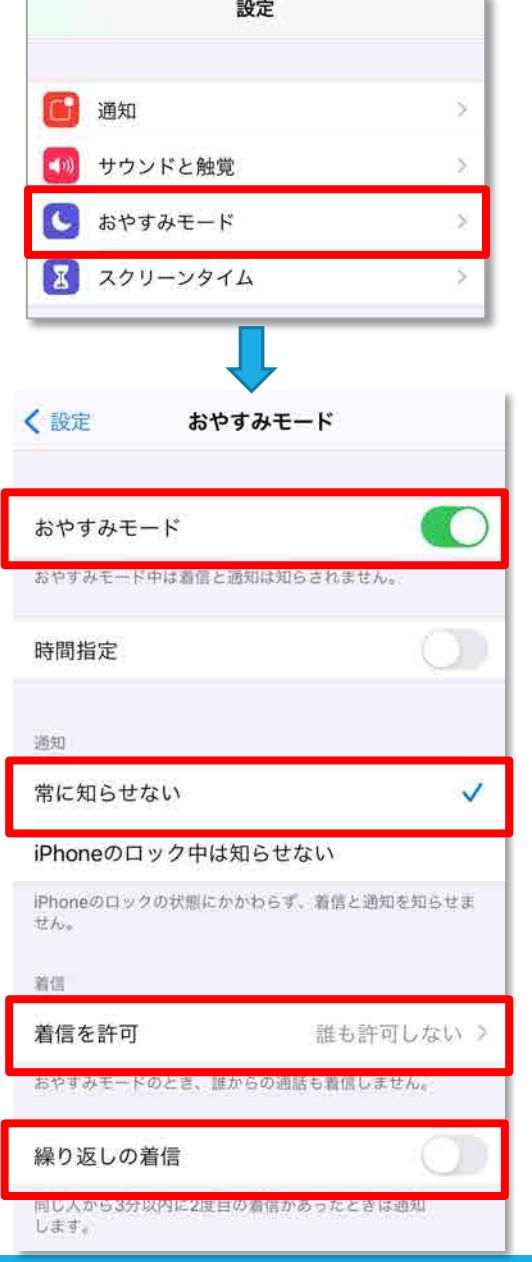

1. 「設定」のアイコンをタップします → ■ 1. 「設定」のアイコンをタップします

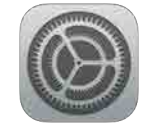

2.以下の手順で**おやすみモードをON**にします

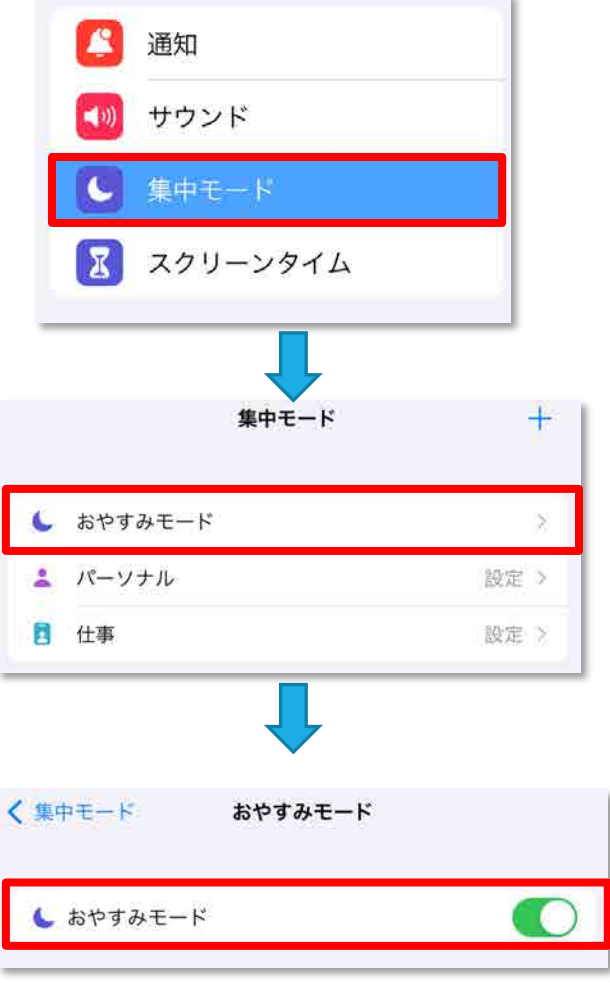

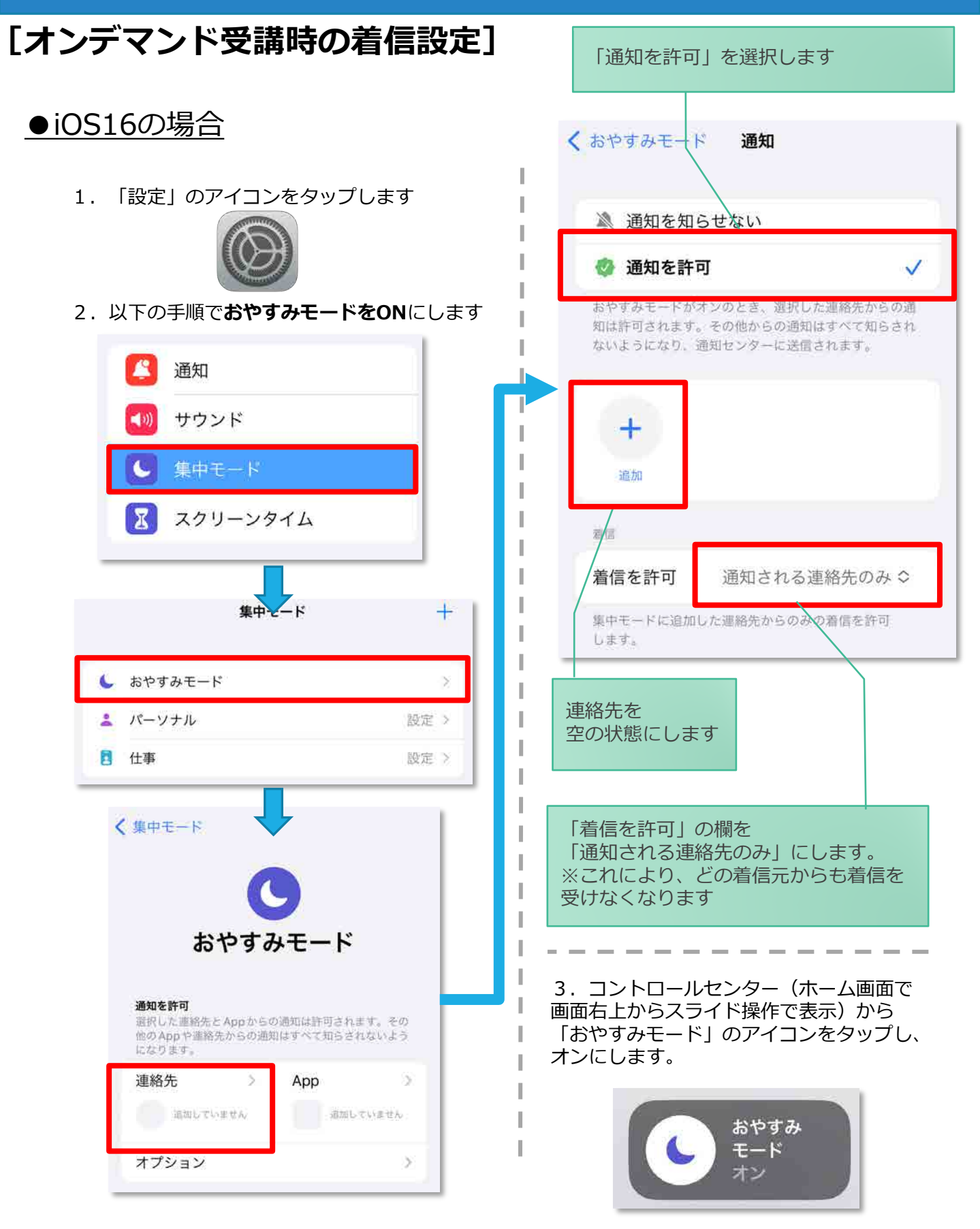

## **[オンデマンド受講時の着信設定]**

スマートフォンやタブレットでオンライン学科を受講するために、 **事前に電話やLINE通話の着信を受けない設定にする必要**があります。 以下の手順に従い、設定を行ってください。 オンデマンドで映像を見ているときに着信を受けた場合、**映像が終了**し、**はじめからやり直す**ことになります。

### ●Android OS10 の場合

- サイレントモードの設定と有効化
- 1. 「設定」のアイコンをタップします

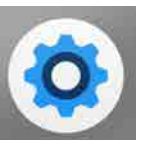

2.以下の手順で**サイレントモードの設定**を 確認します

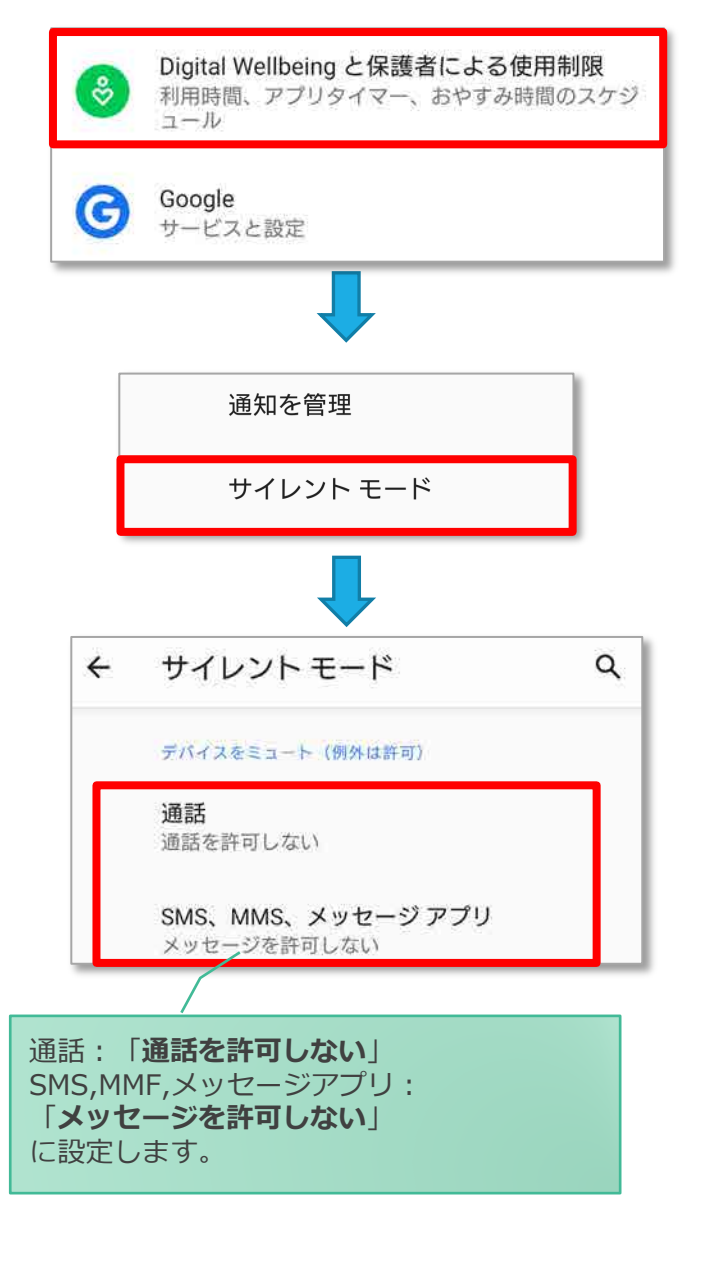

### ●Android OS11以上 の場合

- サイレントモードの設定と有効化
- 1.「設定」のアイコンをタップします

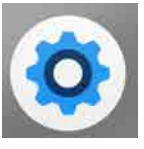

2.以下の手順で**サイレントモードの設定**を 確認します

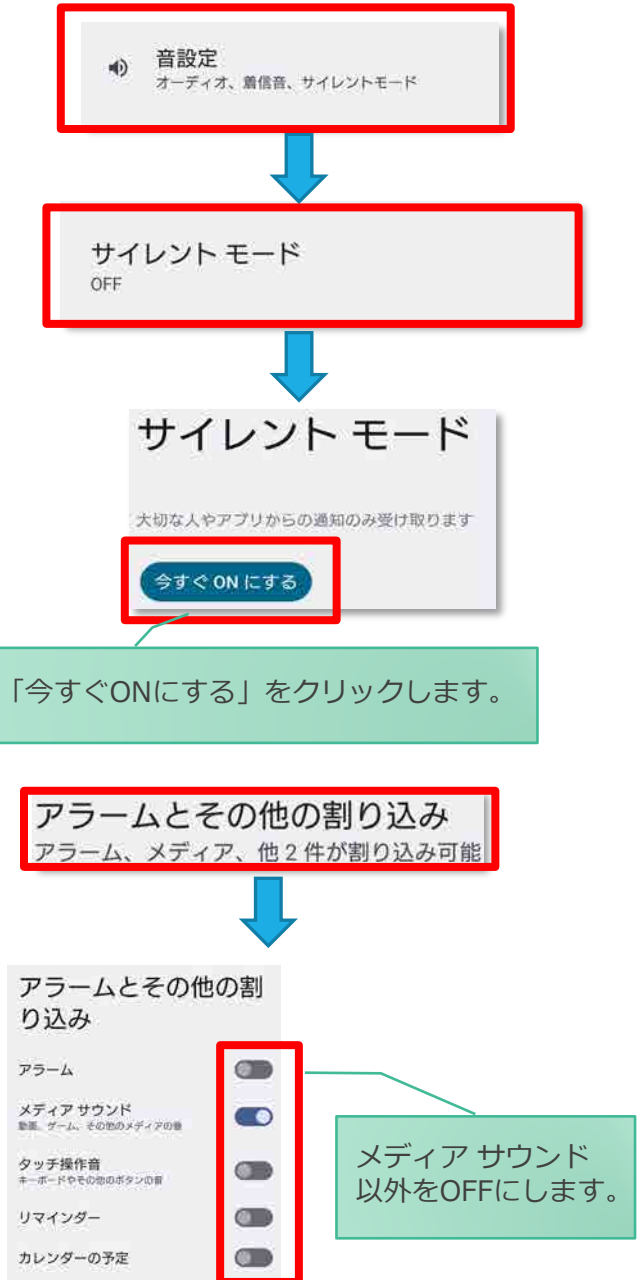

## **[オンデマンド受講時の低電力モードの解除]**

スマートフォン(特にiPhone)の機種によっては、バッテリーを長持ちさせるための**低電カモード**が自動的に ONになっていることがあります。 低電力モードの場合、**オンデマンド映像の再生が始まらないことがあります**ので、

> I I I

以下の手順により低電力モードを解除してください。

#### ●iOSの場合

1.「設定」のアイコンをタップします

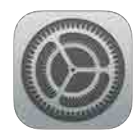

#### ●Androidの場合

機種・メーカーによって省電力モードの 名称、設定手順が異なります。

ご利用中のスマートフォンの説明書を ご確認の上、設定をお願いいたします。

2.以下の手順で**低電力モードをOFF**にします

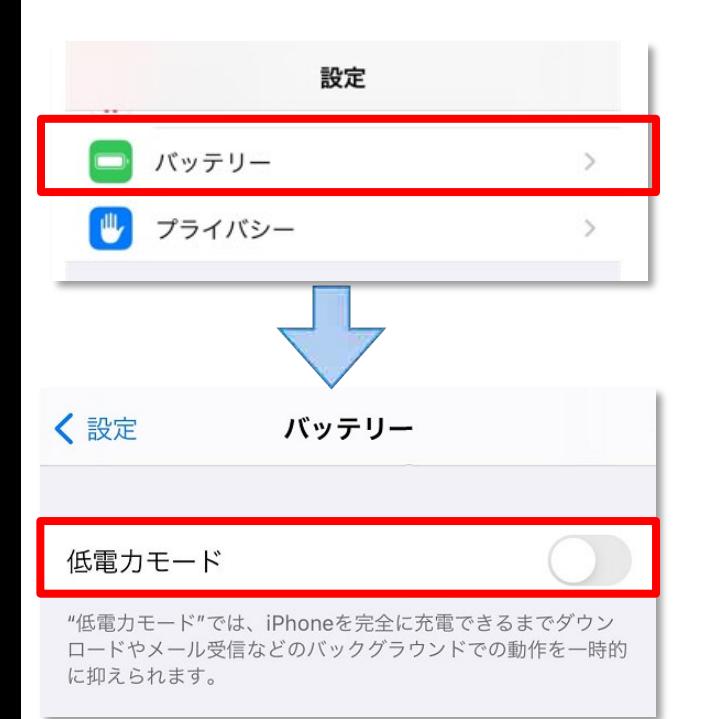

### **[Androidのメーカー別設定]**

Android端末はお使いの機種によってメーカー独自の設定があり、それが原因で正常に視聴できないことがあり ます。以下にその設定と設定の変更方法を示します。

#### ●シャープ製 (AQUOS) の場合

1. 以下の手順で「なめらかハイスピード設定」をOFFにします。 ※お使いの機種によっては「なめらか倍速設定」等表現が異なります。

ホーム画面→[設定]→[ディスプレイ]→[詳細設定]→[なめらかハイスピード表示]を**OFF**

2. 以下の手順で「長エネスイッチ」をOFFにします。 ※お使いの機種によってはこの設定が無いものもあります。

ホーム画面→[設定]→[省エネ&バッテリー]→[長エネスイッチ]→設定を**OFF**

#### ●Google製(Google Pixel)の場合

1. 以下の手順で「自動調整バッテリー」設定をOFFにします。

ホーム画面→[設定]→[バッテリー]→[アダプティブの設定]→[自動調整バッテリー]を**OFF**

オンライン学科教習の始め方(オンデマンド編)

## **[スマートフォンでのオンライン教習(オンデマンド)の始め方]**

### ●アプリのインストールとログイン方法

 $\Omega$ オンライン学科教習ツールN-LINE (エヌライン) アプリを App store または GooglePlayからダウンロードします。

ダウンロードの際は、以下のQRコードをご利用いただくか 「N-LINE」「エヌライン」で検索してください。

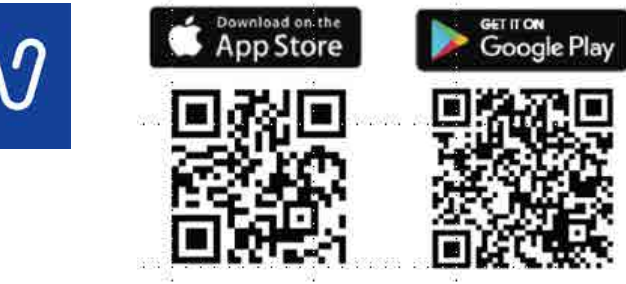

※対応OS iOS:14以上、iPadOS14以上、Android 8以上

**②**アプリを起動させ、

- ・教習所コード
- ・教習生番号
- ・パスワード を入力してログインします。

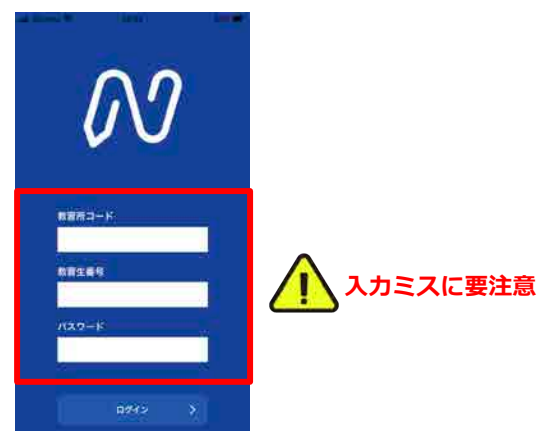

#### ●学科教習の受講方法

**①**下部のメニューから**オンデマンド**を タップします。

オンデマンド受講 オンデマンド受講 第一段階 第二段階 第一段階 第二段階 01 未受講の学科です。 ●受講 · ホームの注意事項をご確認の上、受講したい学科番 ·ホームの注意事項をご確認の上、受講したい学科番 号を選択してください 号を選択してください 08 受講済の学科です。 03  $04$ 02  $03$  $04$  $01$  $02$  $01$ 受講済 专满济 要講演 ◎受講 ◎受講 受講済 受講流 ●受講 ◎受满 05 06 10 05 06 10 オンデマンドでの 04 ●受講 ◎受講 医德诺 ●受講 受遇法 ●受講 受講不可の学科です。 受講不可 先行学科を受講しな ければ受講できない 教習もあります。  $\Omega$  $\bullet$  $\Box$  $\Omega$  $\omega$ 昏  $\Box$  $\omega$ ×.  $\bullet$ n A. ¢ m

**②**受講したい**学科番号**を タップします。

画面下のアイコンのレイアウトは 教習所利用形態に応じて変わります **③**受講前に本人確認を行います。

「**本人確認を行います**」のメッセージが表示されたら **OKボタン**を押さずとも自動的に認証が始まります。 スマートフォン等のフロントカメラを正面から注視 してください。

**④**本人確認の認証後、受講可能な状態となります。 **受講する**ボタンをタップします。

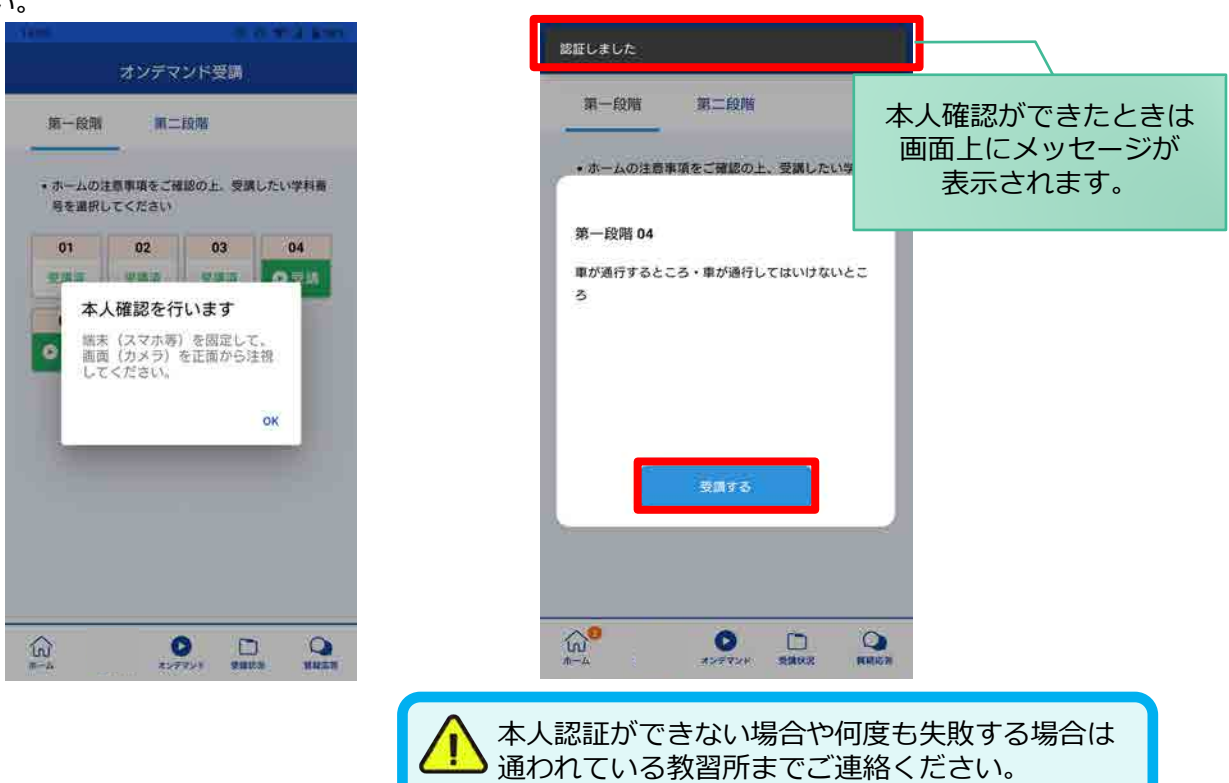

**⑤**選択した学科番号に複数動画が設定されている 場合もあります。

受講する動画を1つタップします。

※複数動画がある場合、どの動画を受講するかは 教習所様へご確認ください。

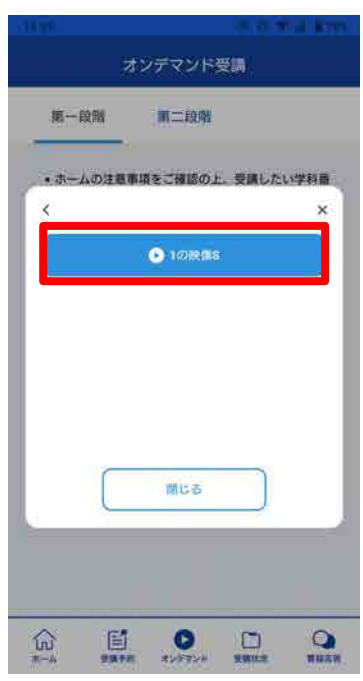

**⑥**教習映像が始まります。

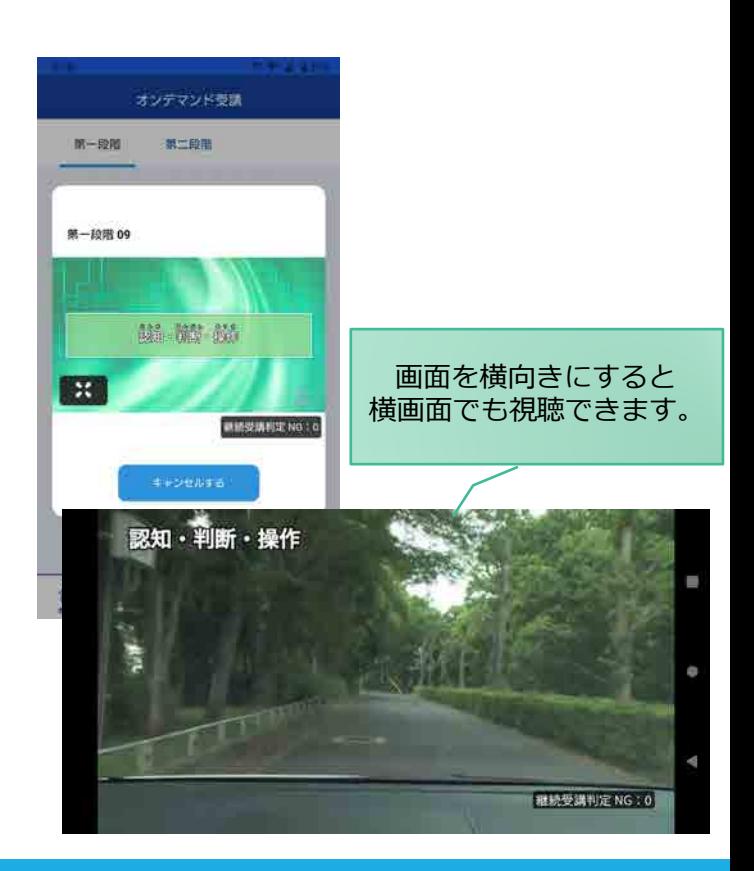

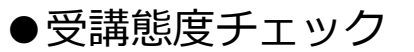

AIが受講態度について、問題がある(居眠り、画面前に居ない、画面を見ていない)と判断した場合 「**画面を見ているか確認します**」のメッセージが出ますので、表示されたら**OKボタン**を押して下さい。

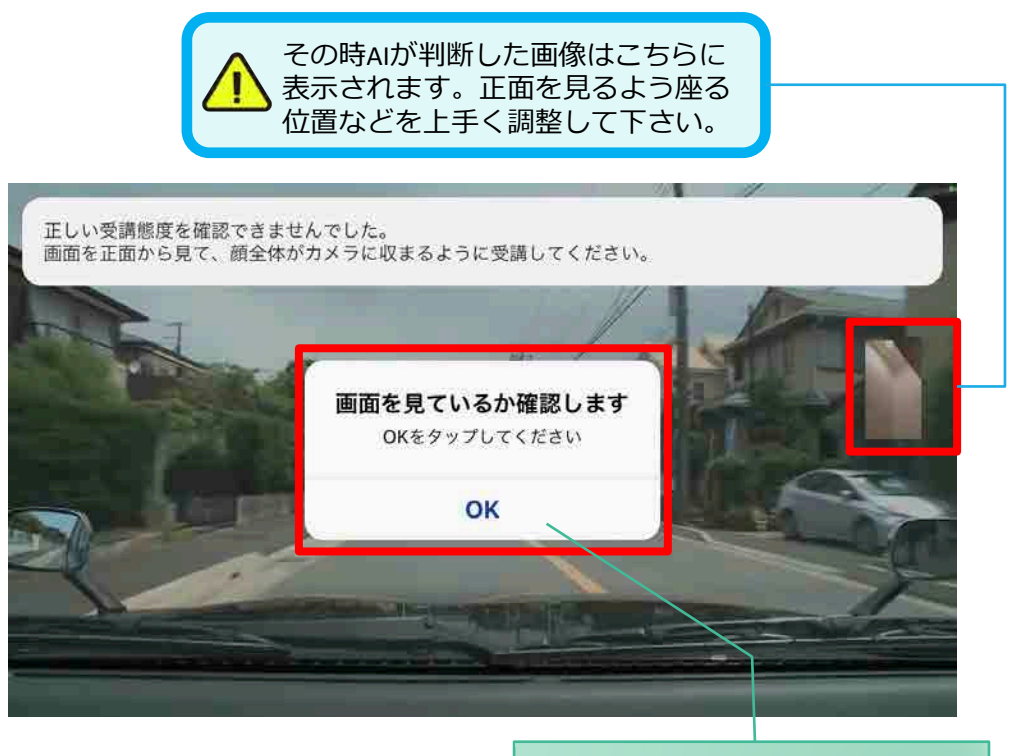

真ん中のOKをタップします

#### ●受講キャンセルの場合について

「**キャンセルする**」を押下したら確認のメッセージが出ます。そのまま受講をキャンセルした場合、 その受講はNGとなり最初から視聴する必要がありますのでご注意下さい。

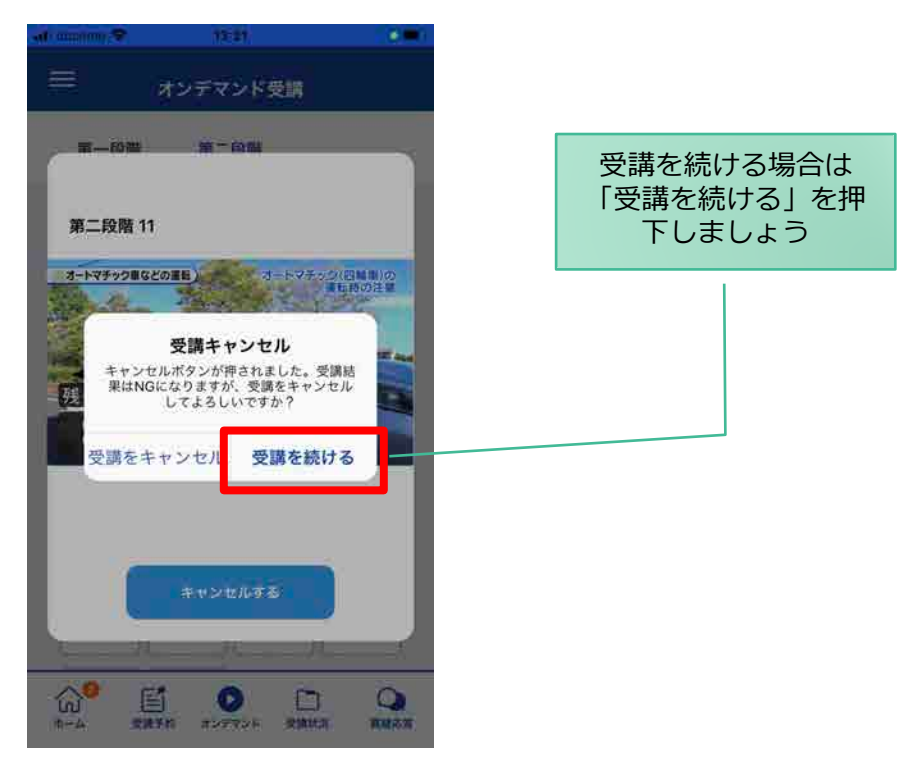

#### ●理解度チェック

オンデマンド受講終了後、教習の理解度を確かめるための問題が出題されます。 合格するまで何度もチャレンジしてみましょう!(教習所によっては出題されない場合もあります) 理解度チェックは、対象の学科の受講が済んでいればいつでも解きなおすことができます。(※1,2) ※1. 解きなおすと、採点結果は常に上書きされます。 ※2. 解答を右上の×ボタン等で途中で終了した場合、それまで解いた結果は保存されません。

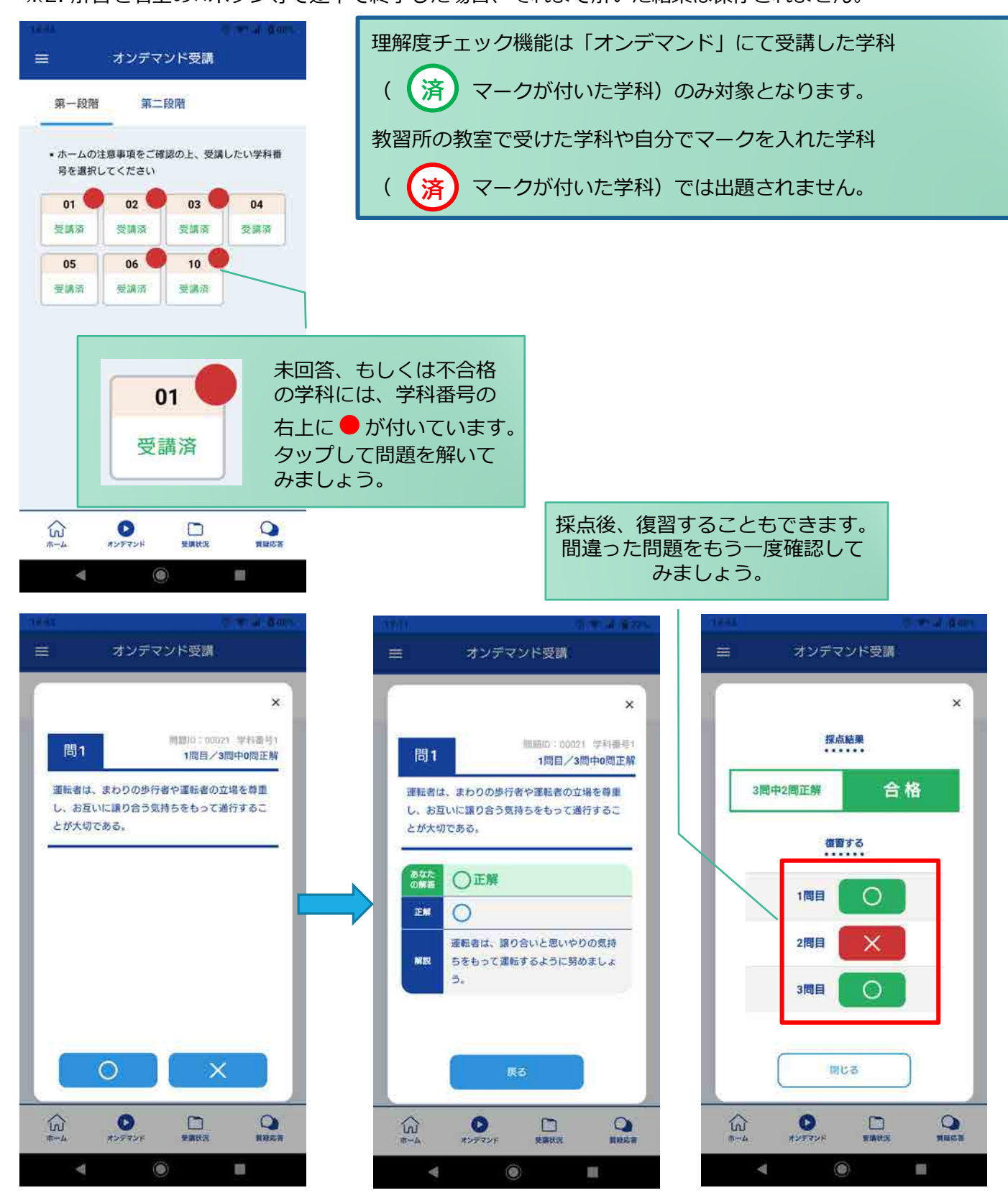

**[その他機能]**

#### ●受講状況

メニューの**受講状況**を選択すると自分の受講状況を確認・管理できます。 (第一段階の受講がすべて完了すると、第二段階へ進むことができます。)

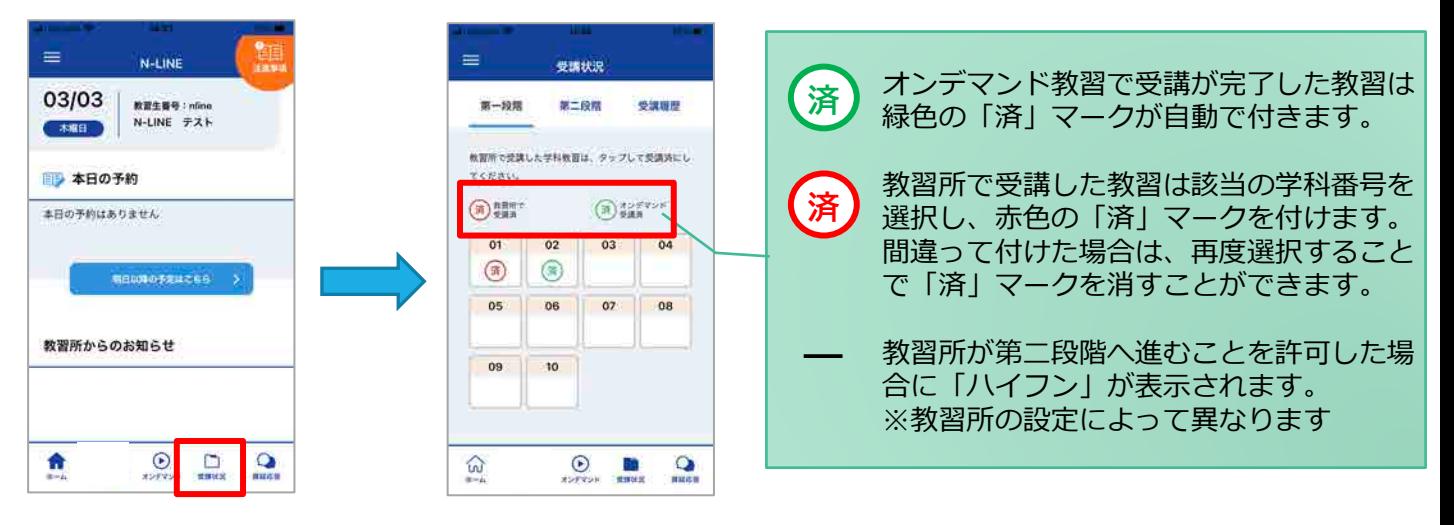

#### ●質疑応答

オンラインで受講した教習内容について、質問をすることができます。

**①**メニューの**質疑応答**を選択します。 これまで受講した学科番号の 一覧が表示されます。 ※オンラインで受講した学科のみ

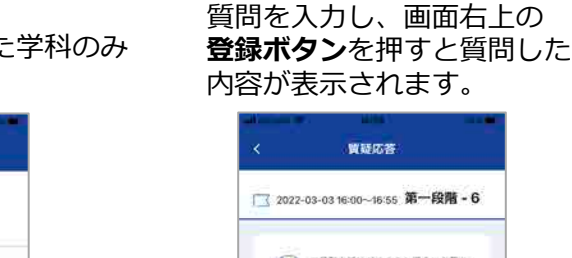

**③**指導員から回答があると 以下のように表示されます。

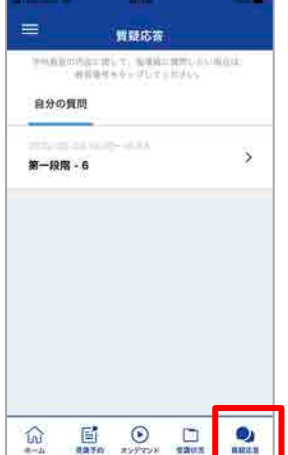

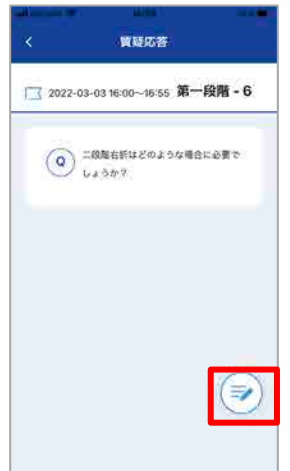

**②**右下の**ペンマーク**を押すと 質問入力画面に遷移します。

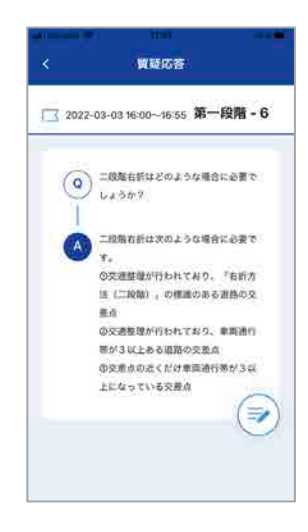

## オンライン学科教習の始め方(オンデマンド編)

## **[パソコンでのオンデマンド教習の始め方]**

●ログイン方法

**①**お使いのパソコンのブラウザから以下のURLに アクセスします。

#### https://study.neumann-line.net

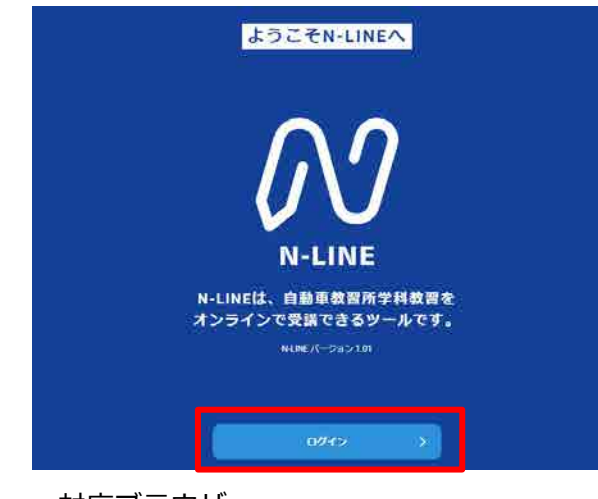

対応ブラウザ

Microsoft Edge、Google Chrome (Safari等、上記以外のブラウザからは 受講できません)

- **②**ログイン画面を表示させ、
- ・教習所コード
- ・教習生番号
- ・パスワード を入力してログインします。

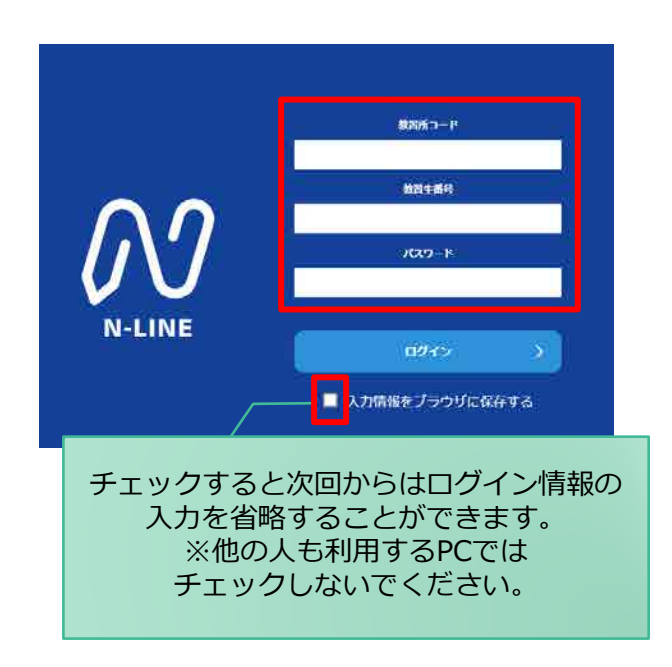

### **[オンデマンド受講時の着信設定]**

スマートフォンやタブレット、PCでオンライン学科を受講するために、 **事前に電話やLINE通話の着信を受けない設定にする必要**があります。 以下の手順に従い、設定を行ってください。 オンデマンドで映像を見ているときに着信を受けた場合、**映像が終了**し、**はじめからやり直す**ことになります。

#### ●windows10(PC)の場合

通知オフ

1.「Windows」アイコンをクリックします

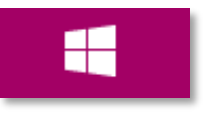

2. 「Windows」アイコン展開後表示される 「設定」アイコンをクリックします。

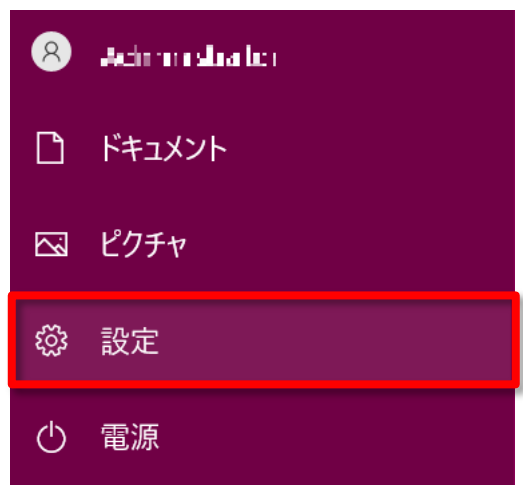

3.「システム」アイコンをクリックします。 ※「システム」は「Windows + I」のショートカットキーを 入力することでも開くことができます。

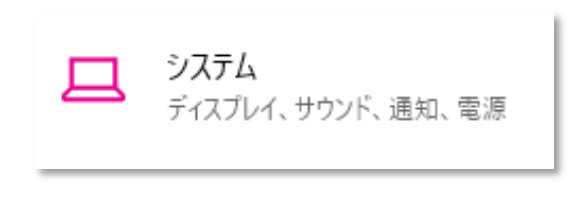

4. 「通知とアクション」をクリックします。

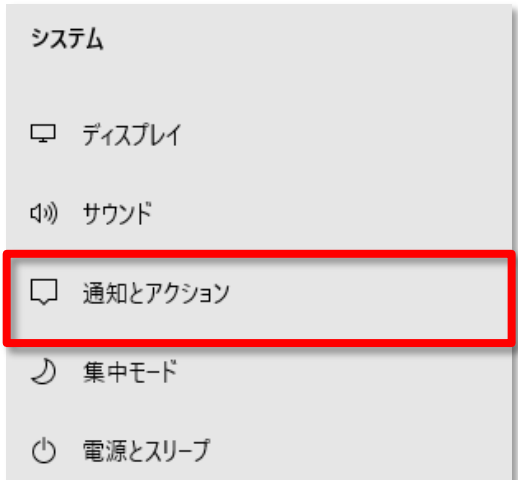

5.**「通知」をオフ**にします。

通知とアクション

クイック アクション

クイック アクションの追加、削除、並べ替えをアクション センターで直接行うことがで きます。

クイック アクションの編集

#### 通知

アプリやその他の送信者からの通知を取得する

 $\odot$   $\pi$ 

通知を取得するタイミングを制御するには、集中モードをご利用ください。 集中モード設定

通知をオフにしても重要な通知、ライン等アプリによる着信は 入る場合がございます。 ライン等アプリによる着信について別途アプリ内で設定する必 要があります。

3までの操作はWindows10,11で共通です。

### **[オンデマンド受講時の着信設定]**

スマートフォンやタブレット、PCでオンライン学科を受講するために、 **事前に電話やLINE通話の着信を受けない設定にする必要**があります。 以下の手順に従い、設定を行ってください。 オンデマンドで映像を見ているときに着信を受けた場合、**映像が終了**し、**はじめからやり直す**ことになります。

#### ●windows11(PC)の場合

通知オフ

- 1.「Windows」アイコンをクリックします
- 4. 「通知」をクリックします。

モニター、明るさ、夜間モード、ディスプレイプロファイル

音量レベル、出力、入力、サウンドデバイス

アプリとシステムからのアラート、応答不可

ディスプレイ

サウンド

通知

システム > 通知

通知

Q

▭

(小)

5.**「通知」をオフ**にします。

アプリやその他の送信者からの通知を取得

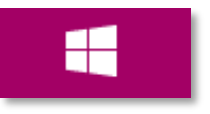

2. 「Windows」アイコン展開後表示される 「設定」アイコンをクリックします。

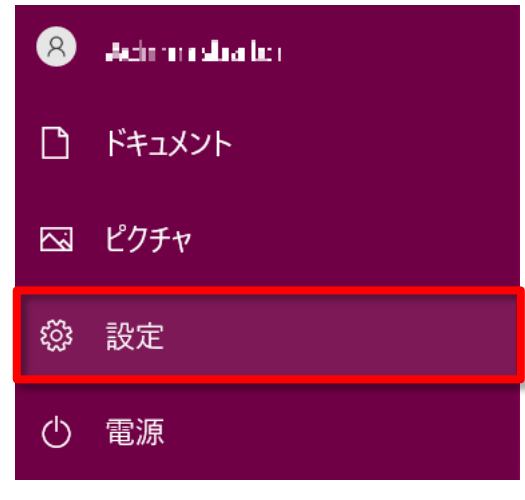

3.「システム」アイコンをクリックします。 ※「システム」は「Windows + I」のショートカットキーを 入力することでも開くことができます。

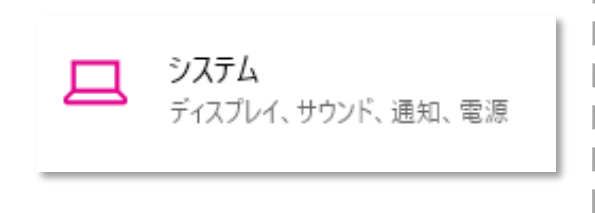

通知をオフにしても重要な通知、ライン等アプリによる着信は 入る場合がございます。 ライン等アプリによる着信について別途アプリ内で設定する必 要があります。

3までの操作はWindows10,11で共通です。

**①**左メニューの**オンデマンド**を **②**受講したい**学科番号**をクリックします。 クリックします  $M$  N-LINE 第一段階 第二段階 01 未受講の学科です。 ★ホーム ●受講 • ホームの注意重要をご確認の上、受講したい学科番号を選択してください 门受講状況 · オンデマンド受講が可能な時間は02.00~24.00です 08 受講済の学科です。 ⊙オンデマンド  $01$ 02 03  $04$ 05 06 08 受講済 求業の RINO 求調査 **EAC** √ 受講履歴 母語者 受講義 受講演 オンデマンドでの 04 ○ 質疑応答 09  $10$ 受講不可の学科です。 受講不可 **RINO** 求演の 先行学科を受講しな ければ受講できない 教習もあります。

**③**利用者の本人確認を行います。 **パソコンに接続しているカメラを正面から注視** してください。

[OK]を押さずとも、自動的に認証が始まります。 確認が出来ない場合は、教習所様にご確認ください。

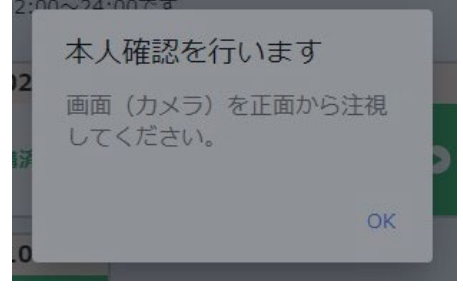

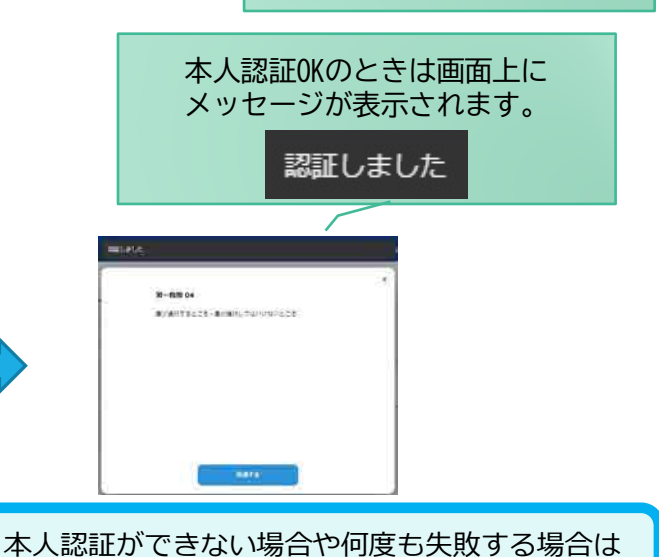

**④**選択した学科番号に複数動画が設定されている 場合もあります。受講する動画を1つタップします。 ※複数動画がある場合、どの動画を受講するかは 教習所様へご確認ください。

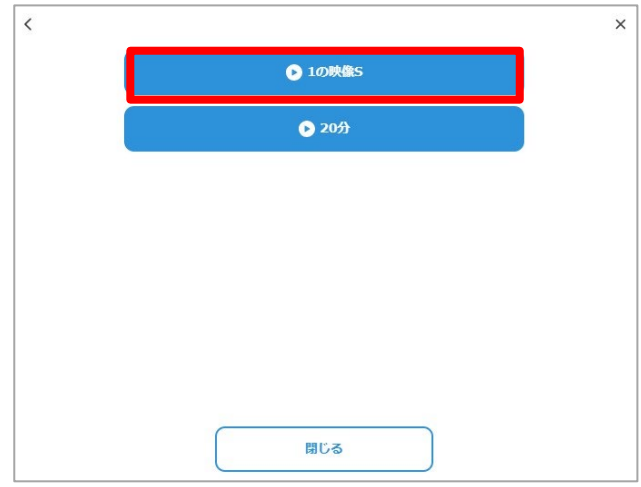

**⑤**受講したい**学科番号**をクリックすると 教習が始まります。

通われている教習所までご連絡ください。

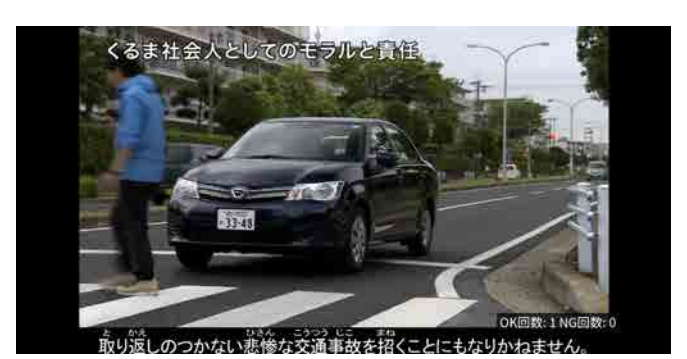

#### ●受講態度チェック

AIが受講態度について、問題がある(居眠り、画面前に居ない、画面を見ていない)と判断した場合 「**画面を見ているか確認します**」のメッセージが出ますので、表示されたら**OKボタン**を押して下さい。

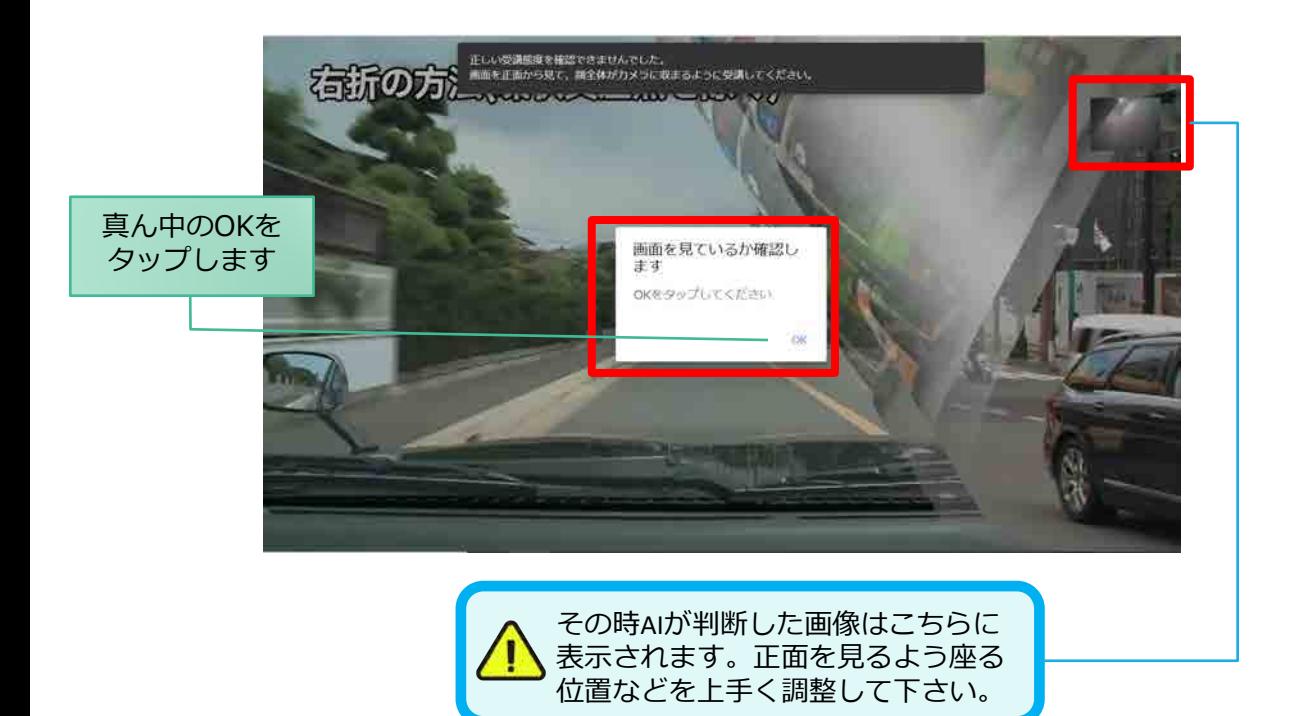

#### ●受講キャンセルの場合について

「**キャンセルする**」を押下したら確認のメッセージが出ます。そのまま受講をキャンセルした場合、 その受講はNGとなり最初から視聴する必要がありますのでご注意下さい。

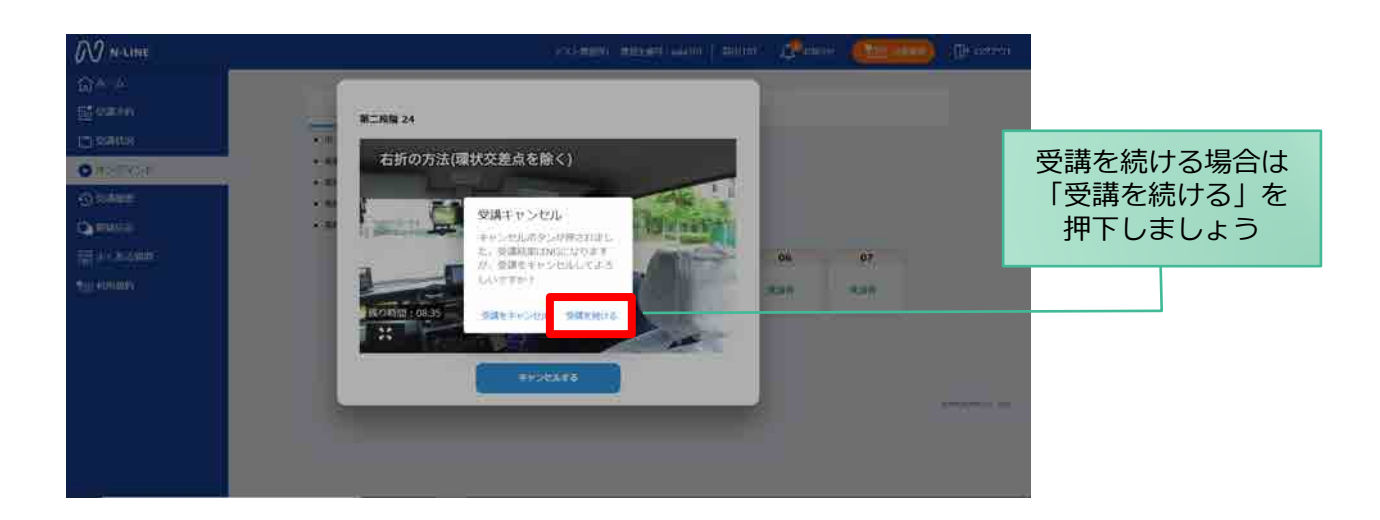

#### ●理解度チェック

オンデマンド受講終了後、教習の理解度を確かめるための問題が出題されます。 合格するまで何度もチャレンジしてみましょう!(教習所によっては出題されない場合もあります) 理解度チェックは、対象の学科の受講が済んでいればいつでも解きなおすことができます。(※1,2) ※1. 解きなおすと採点結果は常に上書きされます。

※2. 解答を右上の×ボタン等で途中で終了した場合、それまで解いた結果は保存されません。

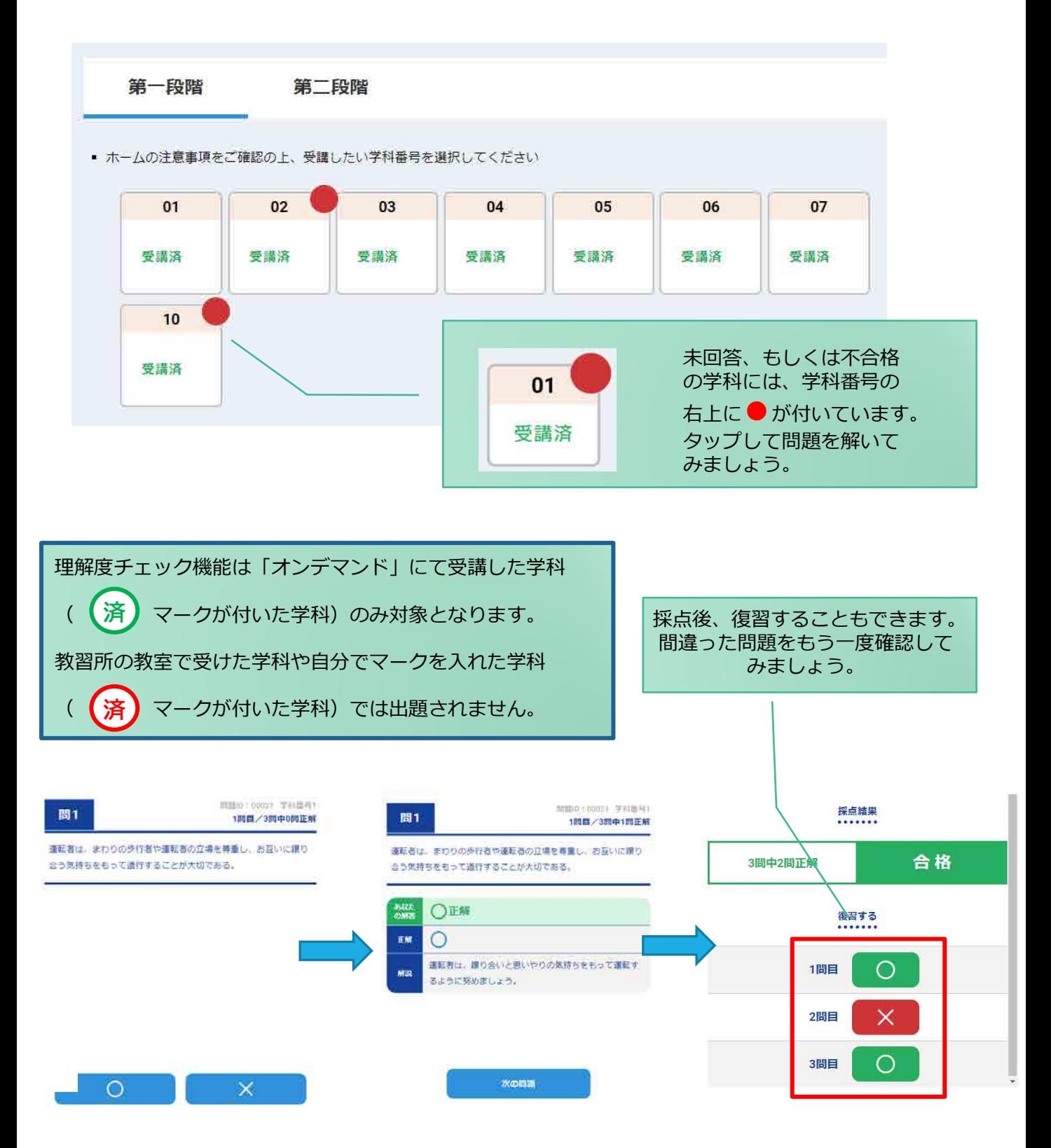

## **[その他機能]**

#### ●受講状況

メニューの**受講状況**を選択すると自分の受講状況を確認・管理できます。 (第一段階の受講がすべて完了すると、第二段階へ進むことができます。)

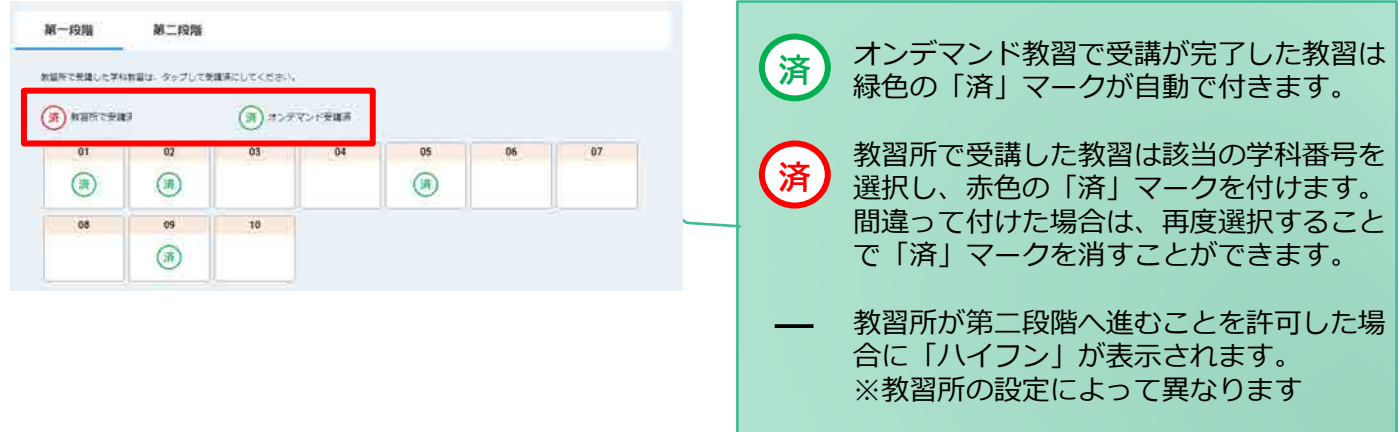

#### ●質疑応答

オンラインで受講した教習内容について、質問をすることができます。

**①**メニューの**質疑応答**を選択します。 これまで受講した学科番号の 一覧が表示されます。 ※オンラインで受講した学科のみ

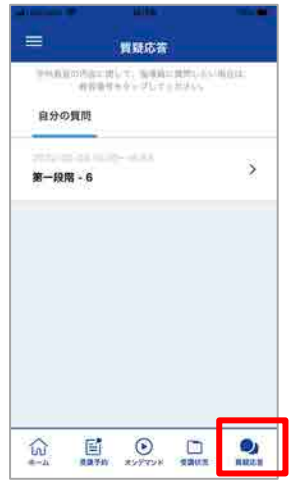

**②**右下の**ペンマーク**を押すと 質問入力画面に遷移します。 質問を入力し、画面右上の **登録ボタン**を押すと質問した 内容が表示されます。

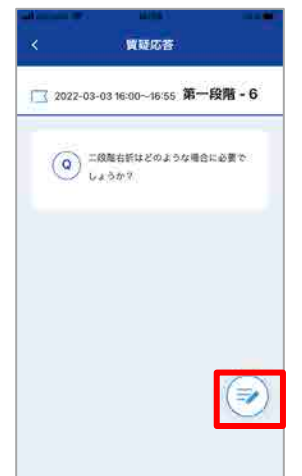

**③**指導員から回答があると 以下のように表示されます。

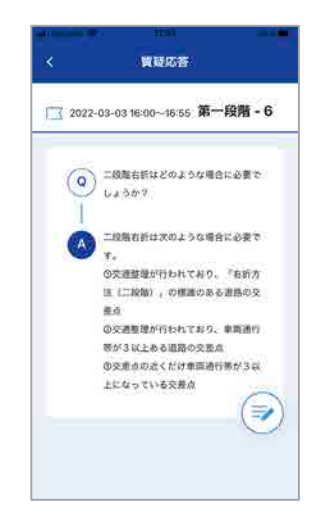